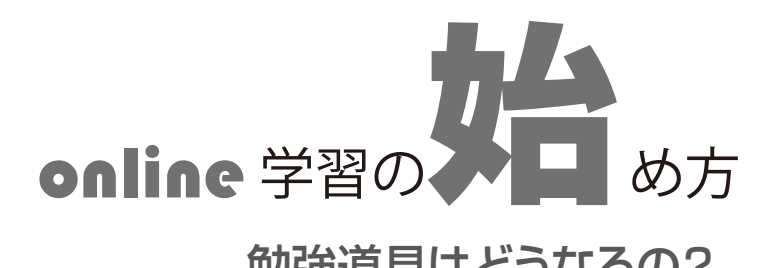

## 勉強道具はどうなるの? これまで塾で勉強してきた教材を、そのまま 使います。勉強のやり方も変わりません。

端末はスマホ1台で充分です。パソコンやタ ブレットの方が画面が見やすいのですが、わざ わざ購入する必要はありません。自分のスマホ を持ってない人は、勉強するときだけ、誰かの スマホを借りましょう。学校で貸与されたり購 入したタブレットやパソコンは、学校限定のお 子様仕様ですので、まったく役に立ちません。

 ビデオ通話は WiFi がないと多額の通信料が 発生します。WiFi があれば初期費用・通信費 ともに無料です。

データは紙に出力して使います。ノートと鉛 筆、消しゴムも忘れずに。勉強する場所を決め たらプリンタをその近くに置いときましょう。 端末と接続して作動を確認しておきます。

 端末がパソコンの場合、データを撮影するカ メラが必要ですが、スマホかタブレットを使う と便利です。カメラが使えないときはスキャナ やファックスの利用も検討して下さい。

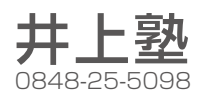

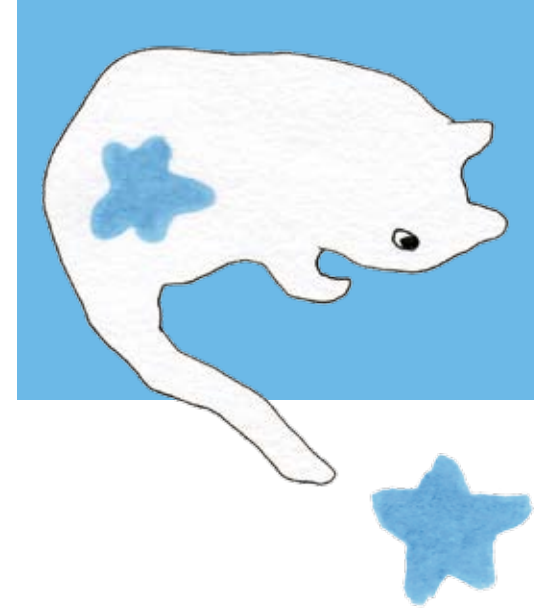

# アプリをインストールする

### 端末がスマホやタブレットのときは、

▶ App Store (iOS) や Play ストア (android) から「スカイプ (Skype)」と「マイクロソフトレ ンズ ( 旧称:Office Lens)」のアプリを検索し、 ダウンロードしてください。

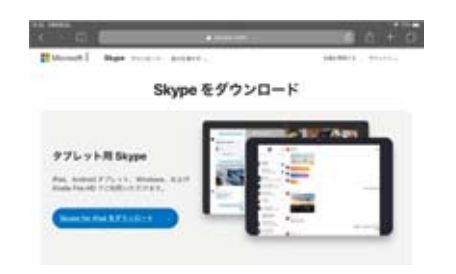

#### 端末がパソコンのときは、

▶「スカイプ」は「スカイプ」のウェブサイト (www.skype.com)からダウンロードしてくだ さい。スマホやタブレットをカメラとして使う とき(推奨!)は、スマホやタブレットに「マ イクロソフトレンズ」に加えて「スカイプ」も ダウンロードしておきます。それ以外の場合、 画像の撮影は標準のカメラアプリを使用するこ とになります。

# スカイプの設定

### ❶スカイプのサインイン

スカイプを起動し、サインインします。 Skype または Microsoft アカウントをお持ち でない場合はサインイン画面の「作成」から アカウントを作成してください。

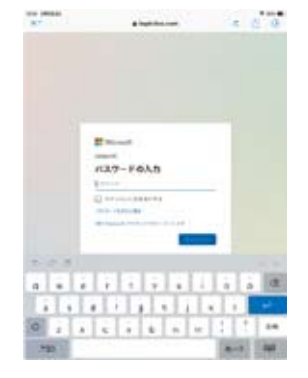

#### **@連絡先の登録**

①スカイプの最初の画面から[連絡先]を押し ます。

 $Q \quad Q^+$  (新しい連絡先)のボタンを押します。 [新しい連絡先を追加]という画面で〈検索〉 で「井上塾」と入力します。

「井上塾★井上浴」か

「井上塾★安松崇」

から希望する相手を選択し、[手を振ってあいさ つする]または「連絡先を追加]を押せば登録 完了です。

井上塾iPad①、20:48 井上

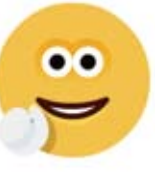

## スカイプで通話する

#### ❶通話をはじめる

① [ 連絡先 ] から通話する相手を選びます。 ② □↓ビデオボタンまたは 。音声ボタンを 押します。相手が応答すると通話が始まります。 3 通話を終了するときは します。

#### ❷通話に応答する

着信の画面が表示されたら、□●ビデオボタ ンまたは 音声ボタンを押します。

通話中にビデオボタンを押すと、ビデ \<mark>ヅ</mark> → オのオンとオフが、 **①** マイクボタンを 押すと、マイクのオンとオフを切り替えられ ます。

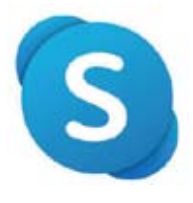

**online 学習の文古** 

## 画像を撮影して送信する

❶ マイクロソフトレンズを起動する

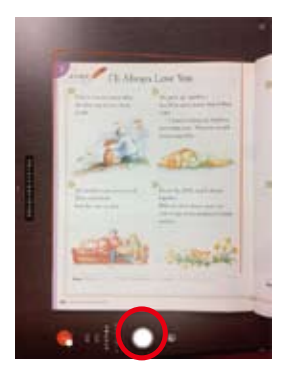

**2** 画像を撮影する

① 画面のモードから [ ドキュメント ] を選び、 撮影するノート等を机の上に置き、カメラを構 えます。オレンジ色の枠が撮影される範囲です。 撮影したい場所を押すと緑の枠が表示 O) されオレンジ色の枠が移動します。

② ◯ シャッターボタンを押し撮影します。 ③ [ 確認 ] を押します。撮影画面に戻るタイプ のアプリ《iPad》の場合は お次へボタンを押 します。

☆ 撮りなおす場合は [キャンセル] ボタン、 範囲を修正する場合はオレンジ色の枠 や 〇 をドラッグします。

### <sup>2</sup> 画像を送信する

① [ 完了 ] または [Done] を押します。

● 画像の向きを変える場合は回転ボタンを ■<br>■ 押します。

②《iPhone/iPad》の場合

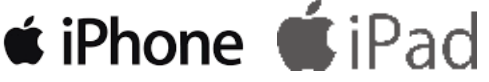

[ エクスポート先 ] から、[ その他のアプリ ]→ [Skype] を選択します。

**★** [ その他のアプリ ] に Skype が表示され ないときは、[ その他 ]→[ 編集 ] から追 加します。

②《android》の場合

[ 保存先 ] から 「ギャラリー」の□にチェックを 入れ、「保存 1 します。次に送りたい画像右下 の [ メニューボタン ]→[ 共有 ]→[Skype] と操作 します。

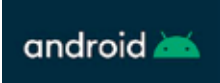

3 送信先を選び、「送信1を押します。

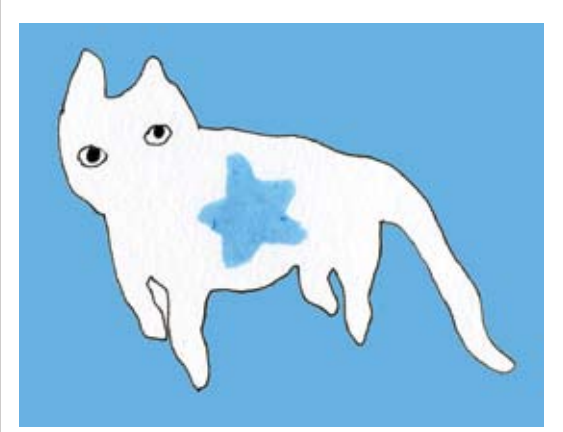

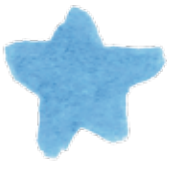

# 画像を受け取る

① 通話中 ニ チャットボタンを押すとチャット 画面が開きます。画面のサムネールをクリック すると画像が開きます。

②画面のボタンやメニューから [ 保存 ] または 「共有 ] を選択して、プリンタで出力してくだ さい。

② ビデオ通話画面に戻るには、相手のアイコ ンを押します。パソコンなどでは ╳ボタンや ボタンで戻る操作もあります。

通話終了後に画像を見るときは [ チャッ ト]→[連絡先]を選択して確認します。

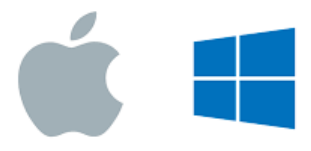

## パソコンでオンラインする **スマホやタブレットとの併用を推奨します!**

■● ソコン内蔵のカメラで文書を撮影す *● ソコン内蔵のカメラで又*書を概彩す<br>◆ るって、すごく勝手が悪いですよね。 外付けの USB カメラを使っても画像がきたな いし、というわけで、マイクロソフト社は現在 パソコン用の「レンズ」アプリの供給をやめて しまいました。

当に困った、というわけで、私どもが ★★★ 当に困った、というわけで、私どもが<br>★★★ たどりついたのが、パソコンとスマホ の究極のコラボレーション。パソコンとスマホ と両方にスカイプをインストールし、同じマイ クロソフトのアカウントでサインインしちゃい ます。と、あら不思議。ふたつの端末はまさに 一心同体となって仕事をしてくれるんですね。

**★★** きな画面のパソコンを使ってビデオ通<br>★★ 話をしながら、写真の撮影と画像の送 新をしながら、写真の撮影と画像の送 信はスマホでやっちまいます。パソコンで通話 しているときもスマホから画像が送信できま す。「レンズ」アプリの操作法はスマホ単体で 使用するときと全く一緒。もちろんスマホの代 わりにタブレットを使っても同じです。やって みてください。

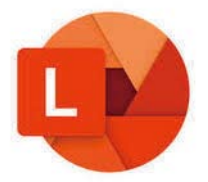